#### Моделирование объектов городской среды в трехмерном редакторе Blender

https://vk.com/arcblend Mixaill3D@gmail.com

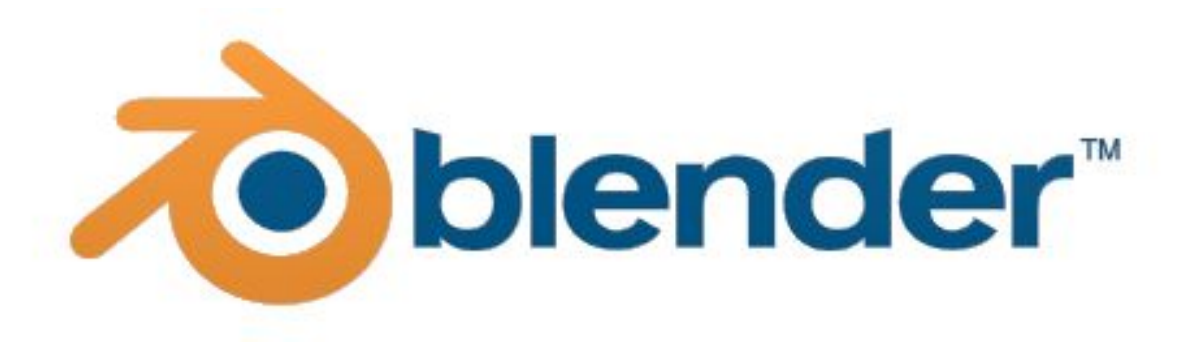

### **Материалы**

**Список материалов на объекте**

**Название материала, с возможностью выбора другого из списка**

**Общий вид материала на поверхности**

**Diffuse – цвет**

**Specular- интенсивность бликов**

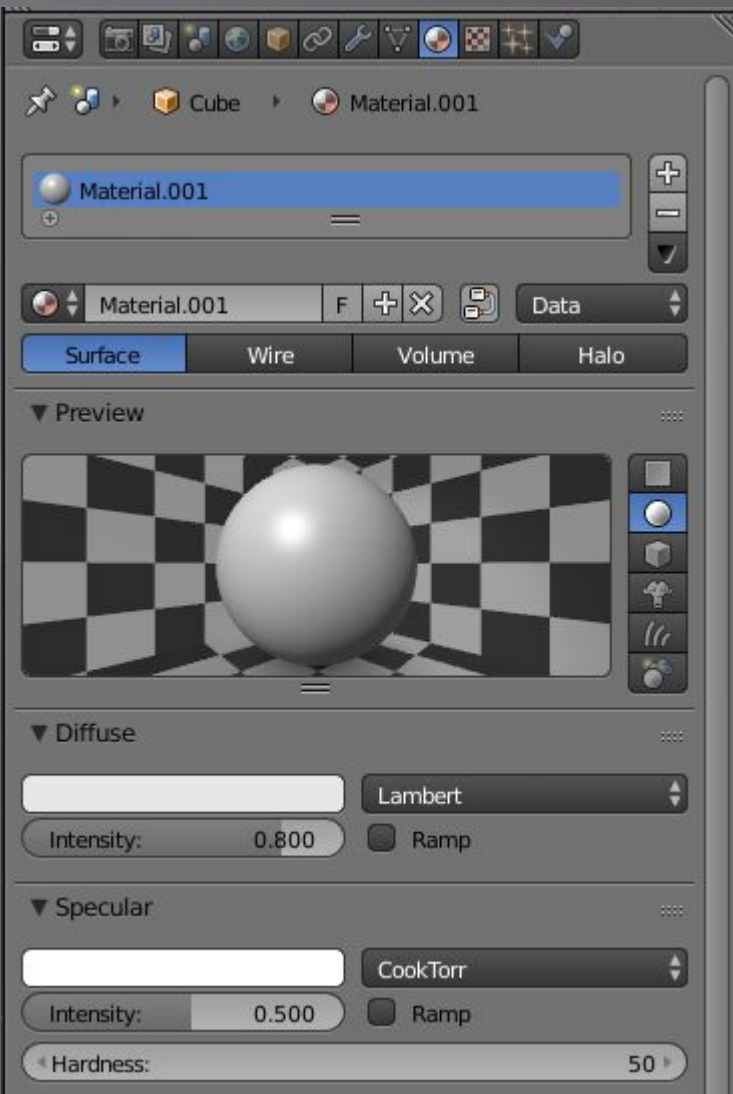

**В Edit Mode появляются три дополнительных возможности**

**Assign – назначает материал на выбранные полигоны**

**Select- выбирает полигоны назначенные на материал**

**Deselect – убирает выделение**

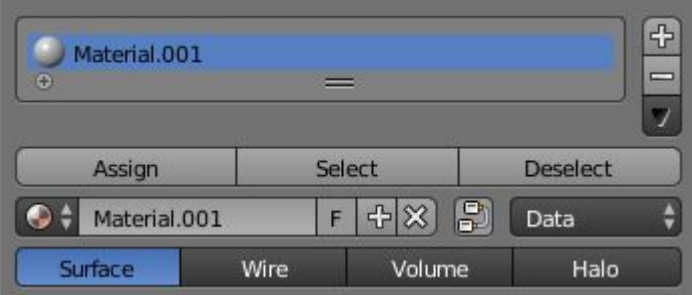

# **UV Editor**

▣ Один из способов наложить текстуру на объект– это использование редактора **UV/Image Editor**

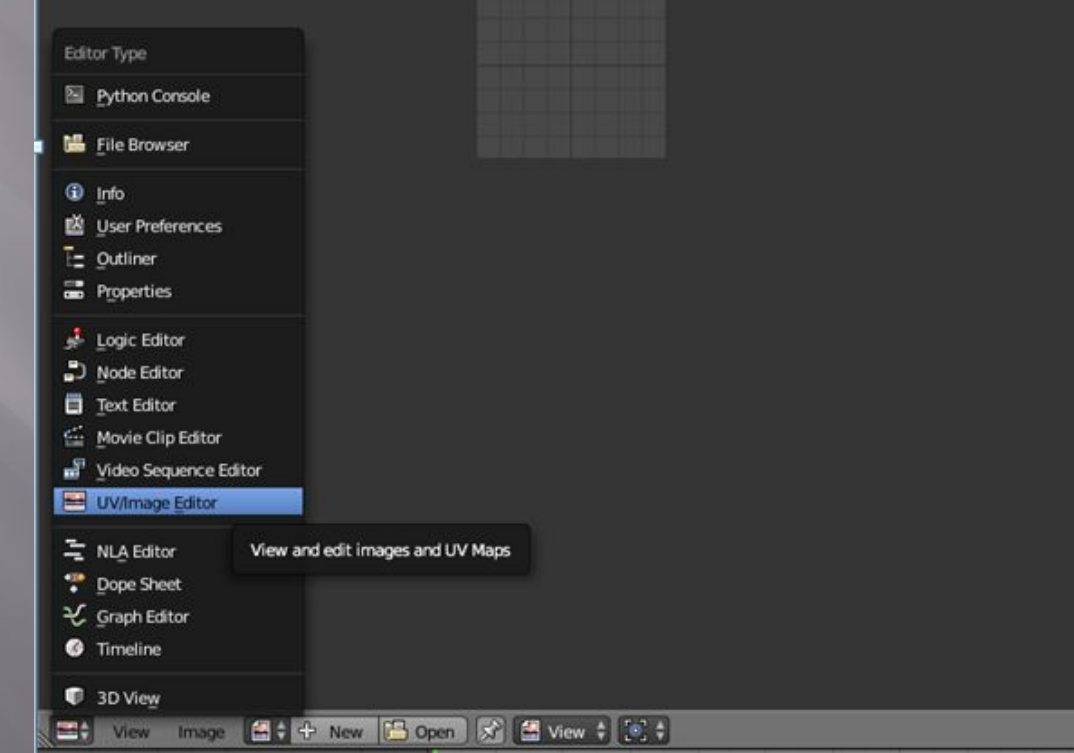

### **UV развертка**

- ▣ U меню UV Mapping
- ▣ Ctrl+E>Mark Seam добавление шва (грань становится красной)
- ▣ Ctrl+E>Clear Seam удаление шва

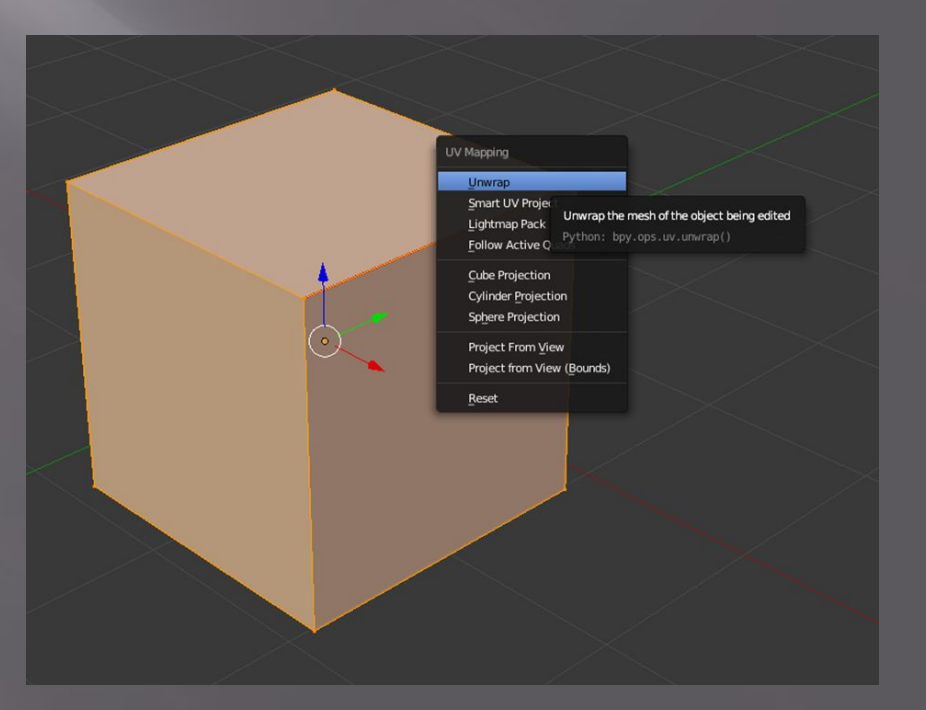

### **UV развертка**

- ▣ Unwrap Ǿазворачивает простые сетки либо сложные при наличие швов
- ▣ Smart UV Project Создает развертку базируясь на углах между смежными полигонами
- **E** Lightmap Pack -Создает каждому полигону отдельную развертку ▣ Project from View – проецирует объект в развертку (зависит от ракурса)

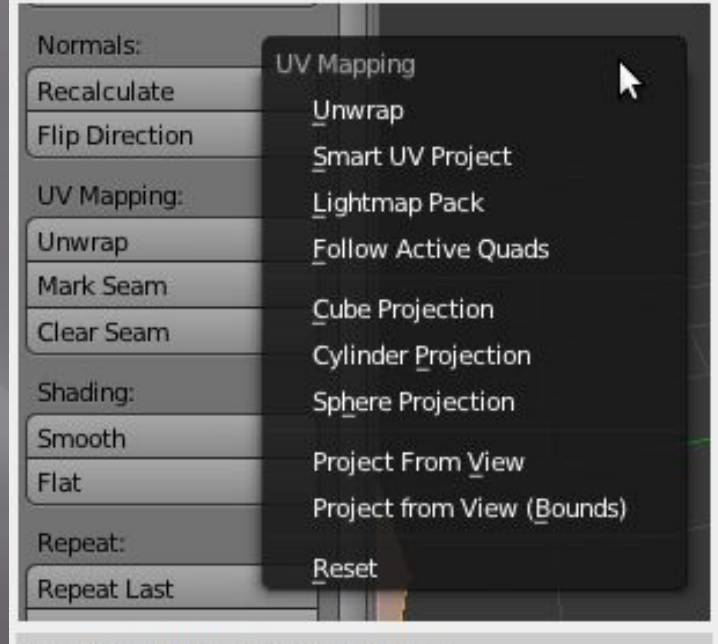

Choosing the unwrapping method

# **Текстуры**

#### ▣ Каждый материал может содержать n количество текстур.

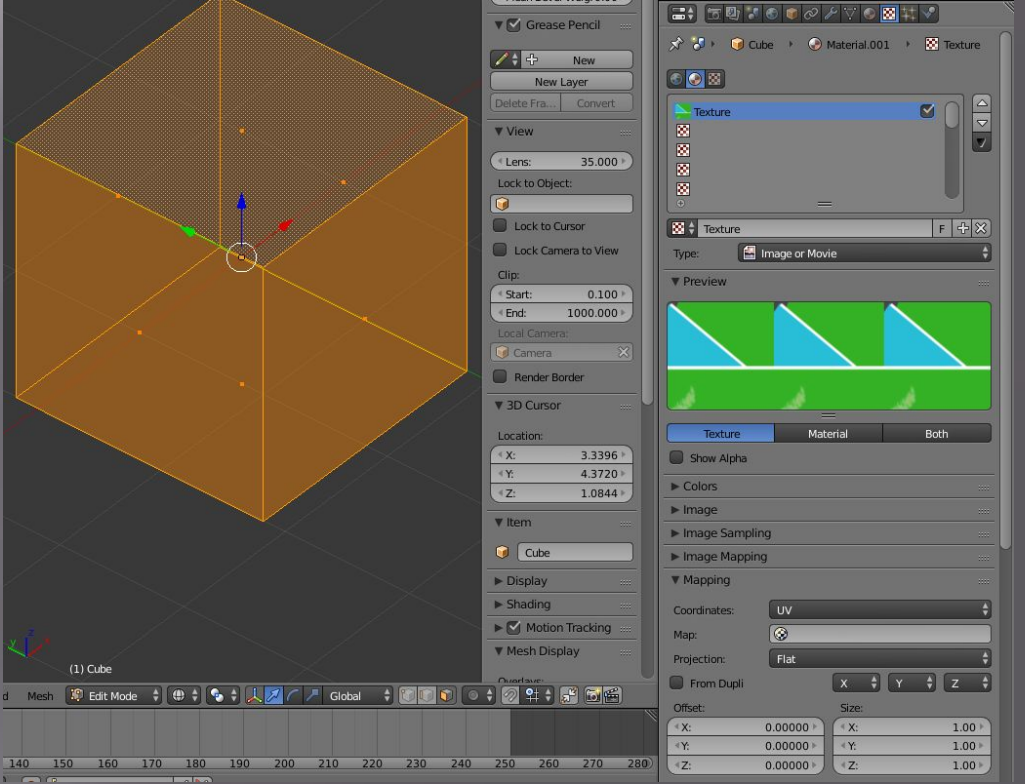

#### **Запекание текстур**

- 1. Выбрать объект
- **W** Mappin 2. В материалах указать Coordinate с какой развертки будем  $\Box$  From I запекать Officet
- 3. В UV maps указать на какую развертку будем запекать
- 4. В UV/Image Editor создаем новое изображение
- 5. В меню Bake нажимаем Bake (запекание)

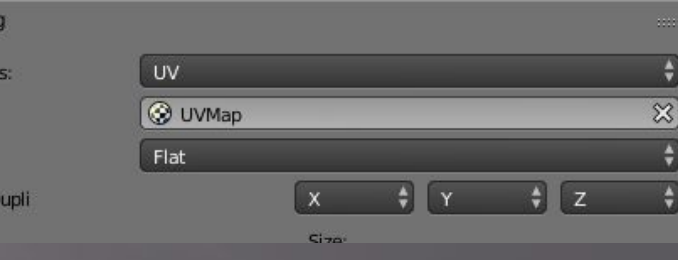

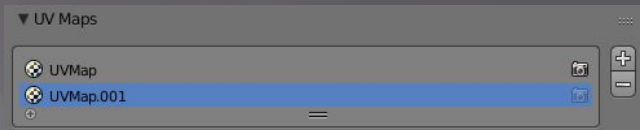

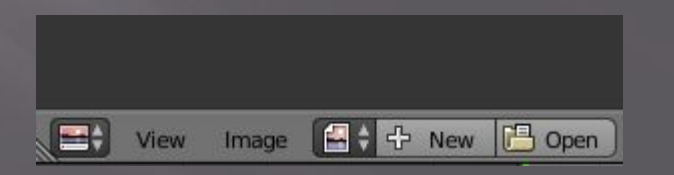

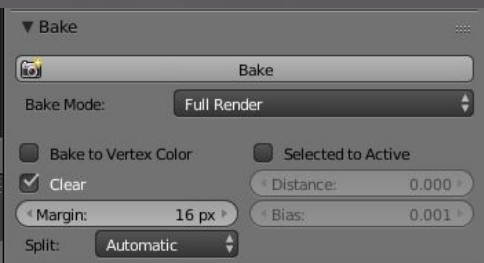

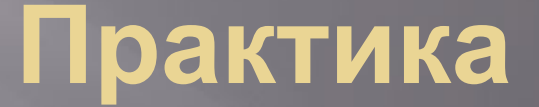

#### Текстурим здание по Задание\_1

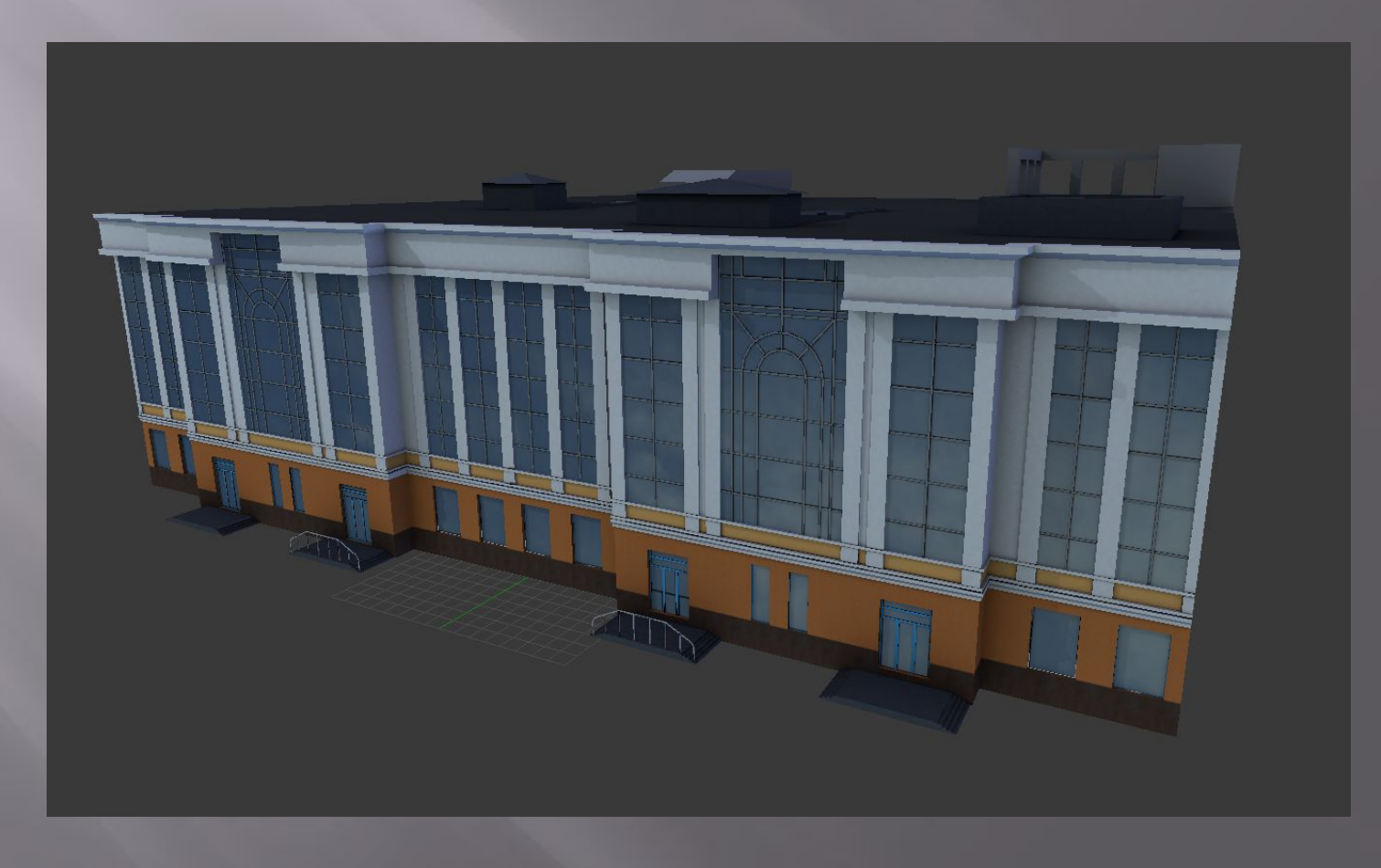